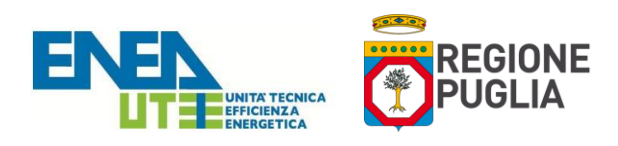

# Guida per la fruizione del

# *Sistema Informativo della Regione Puglia*

# *per la gestione degli Attestati di Prestazione*

*Energetica degli edifici*

"APE Puglia"

#### **PREMESSA**

Il Sistema Informativo per la gestione degli Attestati di Prestazione Energetica degli edifici, denominato "APE Puglia", consente ai soggetti certificatori abilitati, di caricare, compilare e trasmettere gli Attestati di Prestazione Energetica (di seguito APE), prodotti secondo la normativa nazionale vigente.

Tale Sistema Informativo consente ai cittadini di consultare e visionare gli APE relativamente agli immobili di proprietà ed ai Notai di consultare e visionare gli APE oggetto degli atti di propria competenza.

E' opportuno leggere integralmente la presente guida al fine di preparare tutti i documenti necessari per eseguire i passi sotto indicati.

#### **REGISTRAZIONE AL SISTEMA**

#### **1. Registrazione per i Certificatori**

Per potere accedere ai servizi offerti dal sistema, il soggetto certificatore dovrà innanzitutto registrarsi attraverso il seguente portale web:

| Dal giorno 12 dicembre 2017 il Sistema Informativo sarà attivo solo per<br>la registrazione dei certificatori e da gennaio 2018 sarà possibile anche il<br>caricamento e la trasmissione degli APE previo avviso che sarà<br>pubblicato nella presente pagina web. |  |
|----------------------------------------------------------------------------------------------------|--|
| fruizione del Sistema Informativo della Regione Puglia per la<br>gestione degli Attestati di Prestazione Energetica degli edifici                                                                                                    |  |
| l'effettuazione dei corsi di formazione e di aggiornamento", allegato A                                                                                                    |  |
| DGR 398/2017 relativo ai corsi di formazione per Tecnici abilitati alla                                                                                                    |  |
|                                                                                                    |  |
| Dal 1 ottobre 2015 entra in vigore il decreto interministeriale del<br>"Adequamento del D.M. del 26/06/2009 - Linee quida nazionali per                                                                                                    |  |
| Per le modalità di registrazione consultare la Guida per la<br>raccomanda di fare riferimento all'art. 1 delle "Linee Guida per                                                                                                    |  |

**Figura 1 - Homepage del sistema APE-Puglia**

La registrazione per i certificatori prevede cinque fasi:

- a) Compilazione del form di registrazione;
- b) Inserimento dei propri dati anagrafici e lavorativi;
- c) Caricamento della scansione del proprio documento d'identità;
- d) Caricamento della scansione del modulo di registrazione prodotto dal sistema debitamente datato e firmato;
- e)Pagamento per l'accreditamento del certificatore tramite il portale dedicato.

#### **a) Compilazione del form di registrazione**

Per l'utilizzo del Sistema APE-Puglia è obbligatorio registrarsi compilando l'apposito form di registrazione. I dati da inserire sono:

- nome;
- cognome;
- codice fiscale;
- $\bullet$  pec.

Al termine del procedura il certificatore riceverà un'email di conferma dell'avvenuta registrazione e la password personale assegnata dal Sistema. Attraverso la pagina di login si può accedere alla pagina di completamento dei dai personali.

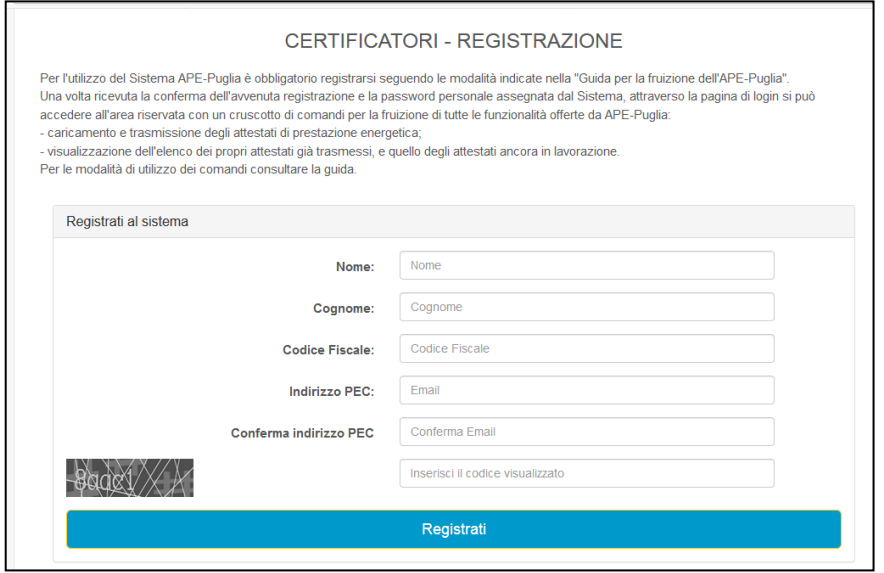

**Figura 2 - Registrazione al Portale**

**b) Inserimento dei propri dati anagrafici e lavorativi.** Il soggetto certificatore dovrà inserire in una pagina appositamente predisposta, i propri dati anagrafici, nonché i dati del proprio titolo di studio, l'ordine professionale (ingegneri, architetti, …) o il collegio (geometri, periti, ecc..) di appartenenza e/o il corso di formazione abilitante alla certificazione energetica (D.P.R. 16 Aprile 2013 n. 75). Tra le informazioni di contatto il richiedente dovrà obbligatoriamente specificare un indirizzo di posta elettronica certificata valido che servirà come username per l'accesso al sistema e che sarà utilizzato anche per tutte le comunicazioni necessarie.

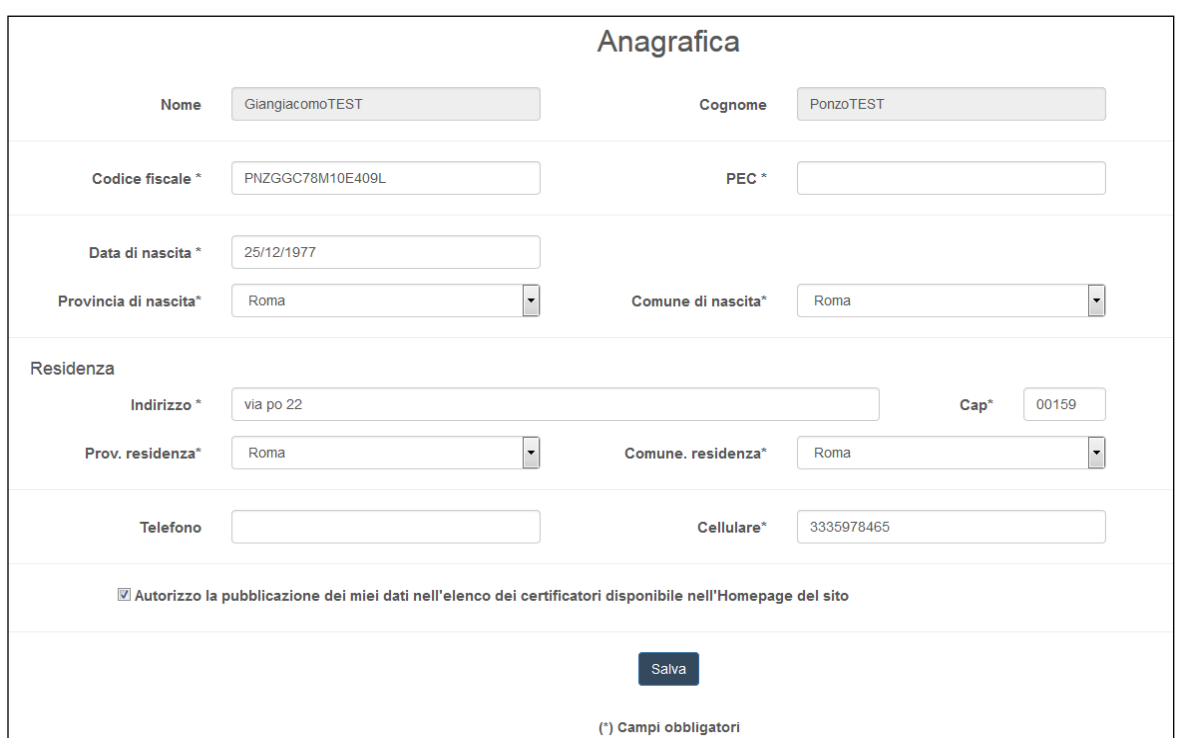

**Figura 3 - Form per l'inserimento dei dati anagrafici**

ATTENZIONE: Occorre configurare la propria PEC in modo che accetti anche messaggi di posta elettronica NON certificata.

Successivamente andranno inseriti i dati relativi ai requisiti professionali posseduti.

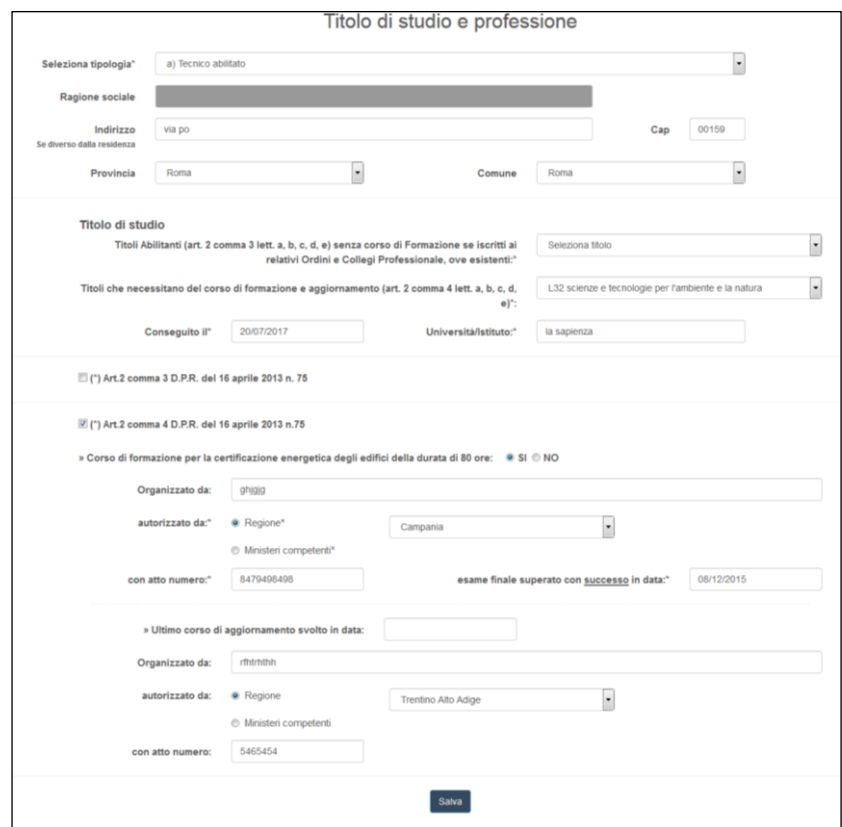

**Figura 4 - Form per l'inserimento delle informazioni professionali e titolo di studio**

**c) Caricamento della scansione del proprio documento d'identità.** Il soggetto certificatore dovrà scansionare in formato PDF il proprio documento d'identità

(in corso di validità) e caricarlo nel sistema tramite l'apposita procedura guidata.

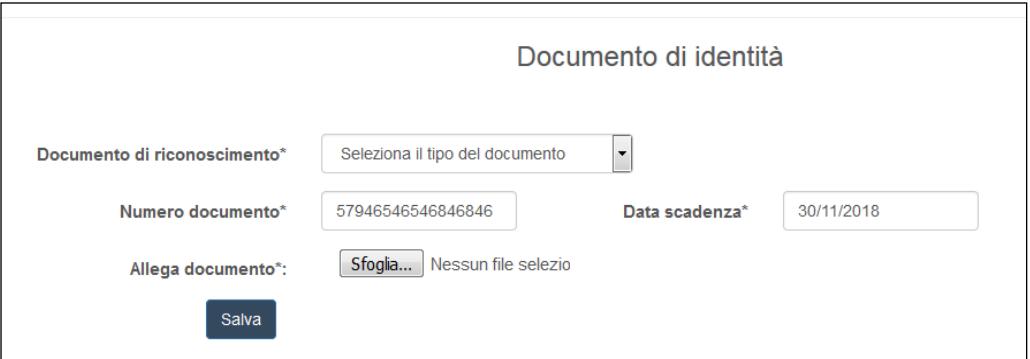

**Figura 5 - Upload Documenti d'identità**

**d) Caricamento della scansione del modulo di registrazione prodotto dal sistema**  Dopo l'inserimento di tutti i dati richiesti, il sistema produrrà a video un documento, contenente la richiesta d'inserimento nell'elenco dei soggetti Certificatori della Regione Puglia che andrà firmato e caricato nel sistema in formato PDF.

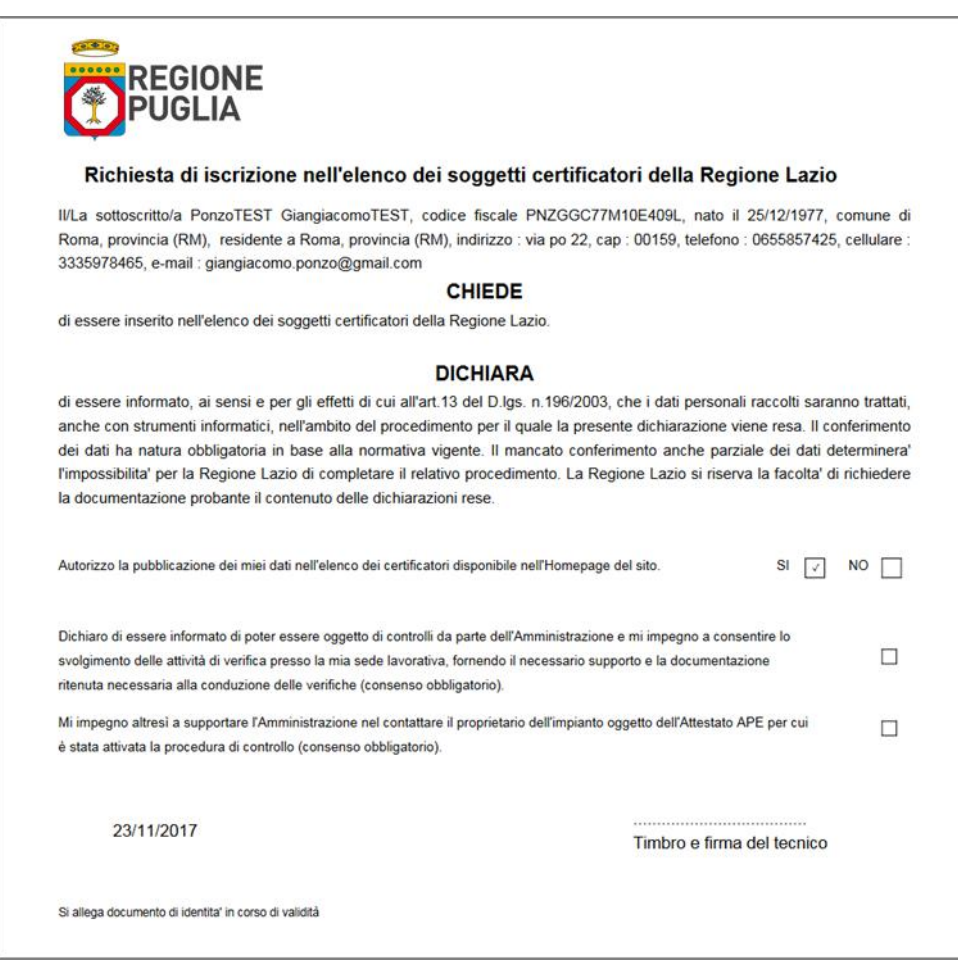

**Figura 6 - Modulo di registrazione**

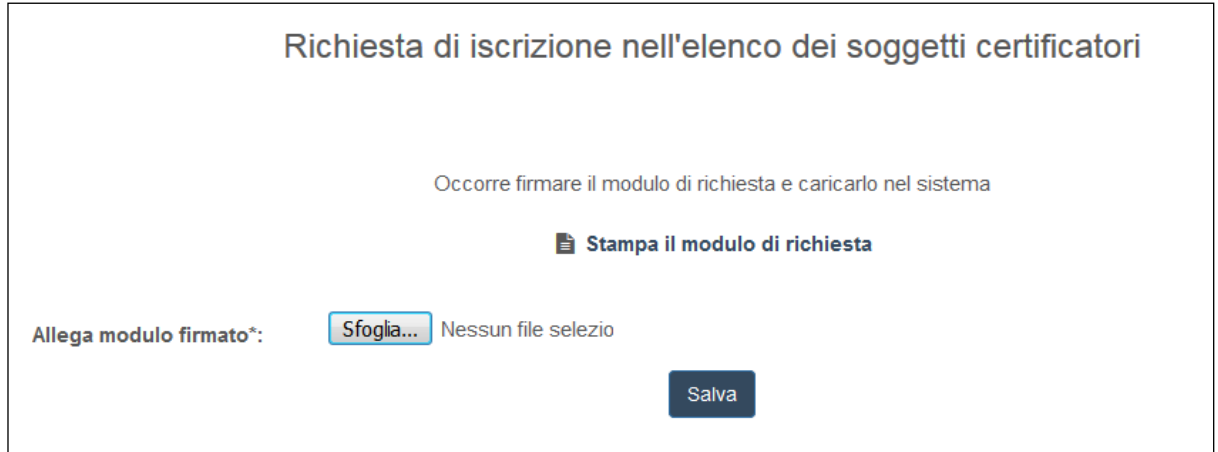

**Figura 7 - Upload del modulo firmato**

# **e) Pagamento per l'accreditamento tramite il portale dedicato**

Il certificatore per poter essere accreditato al portale deve effettuare un pagamento di 100€ attraverso la seguente procedura:

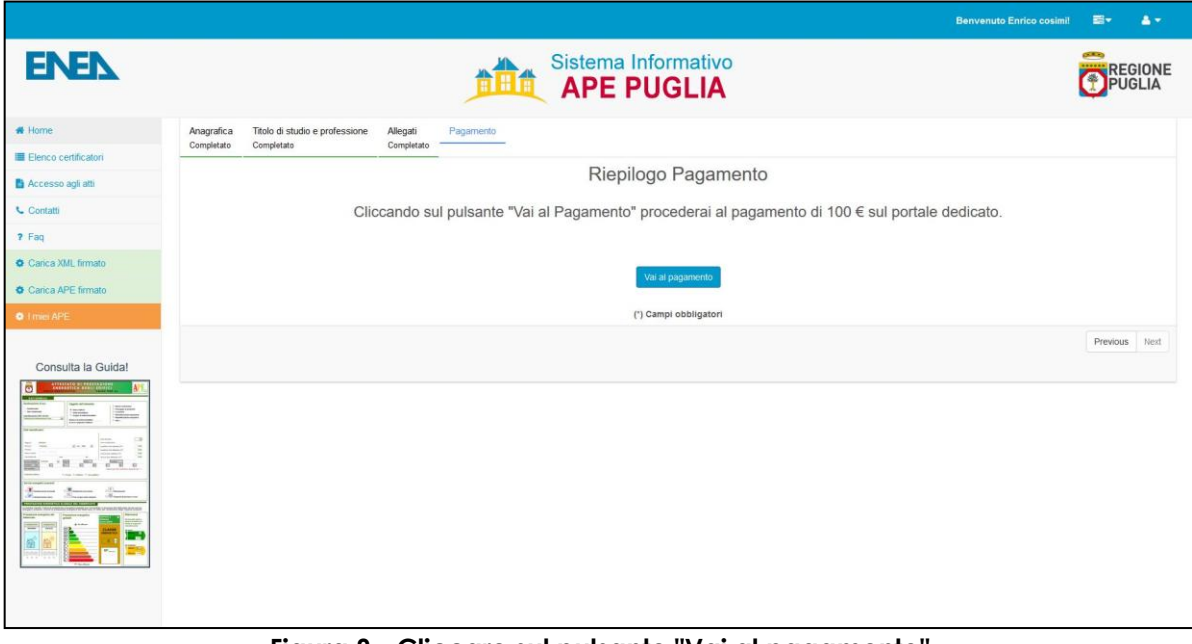

**Figura 8 - Cliccare sul pulsante "Vai al pagamento"**

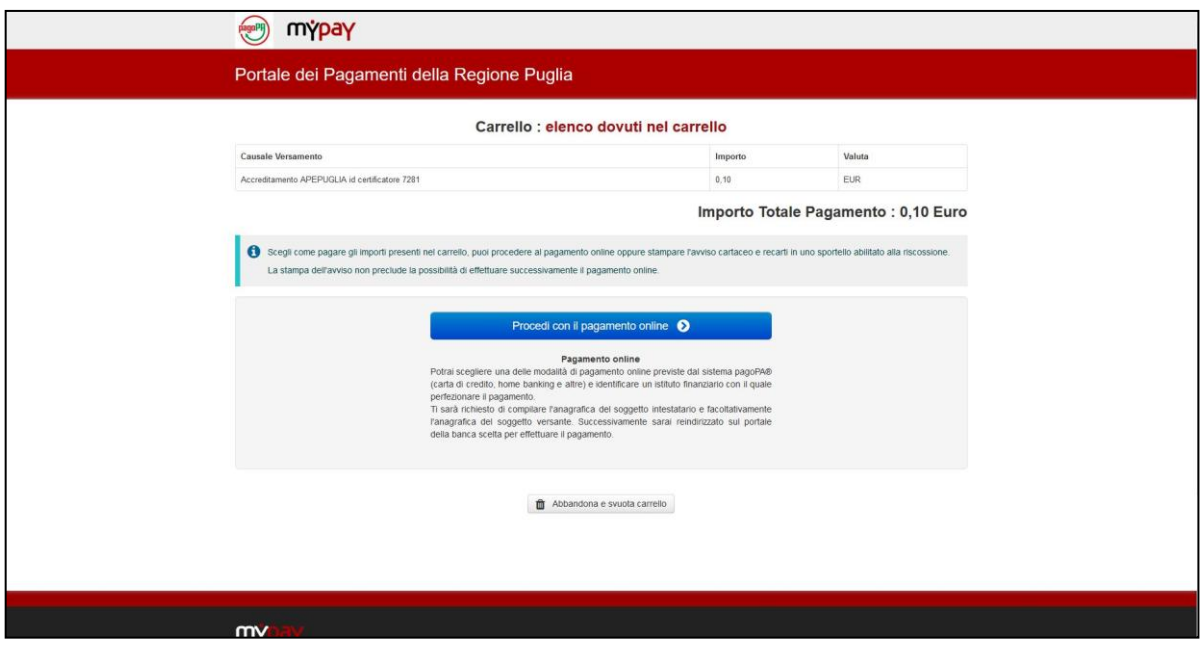

**Figura 9 - Procedere con il pagamento online sul portale dei Pagamenti della regione Puglia**

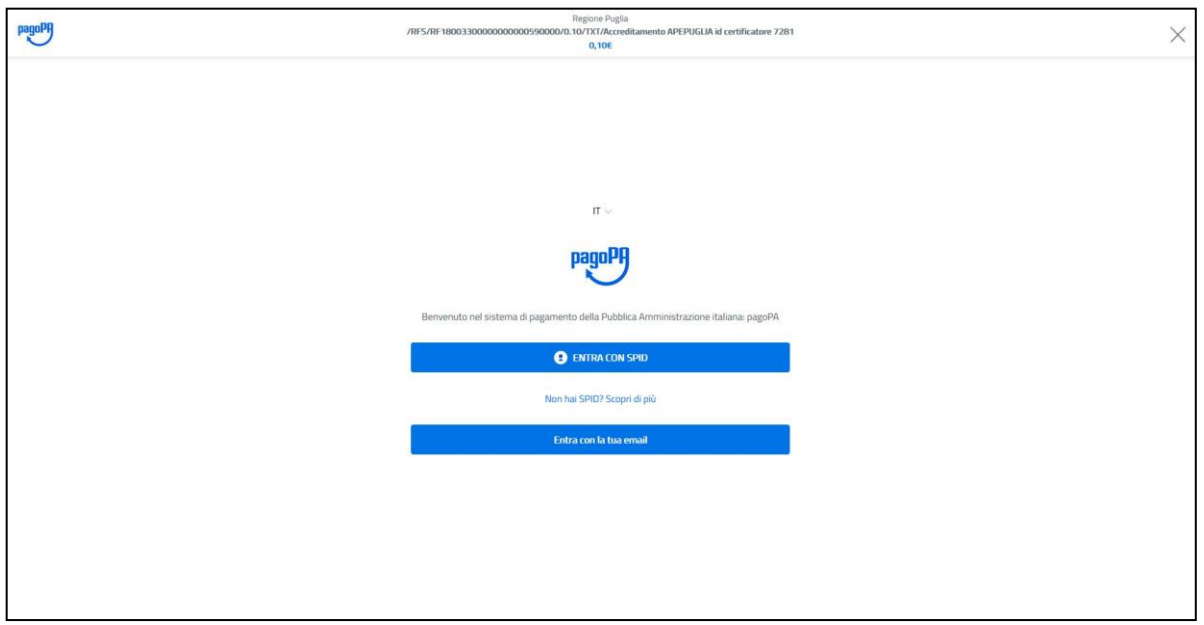

**Figura 10 - effettuare l'accesso a pagoPA tramite SPID o email**

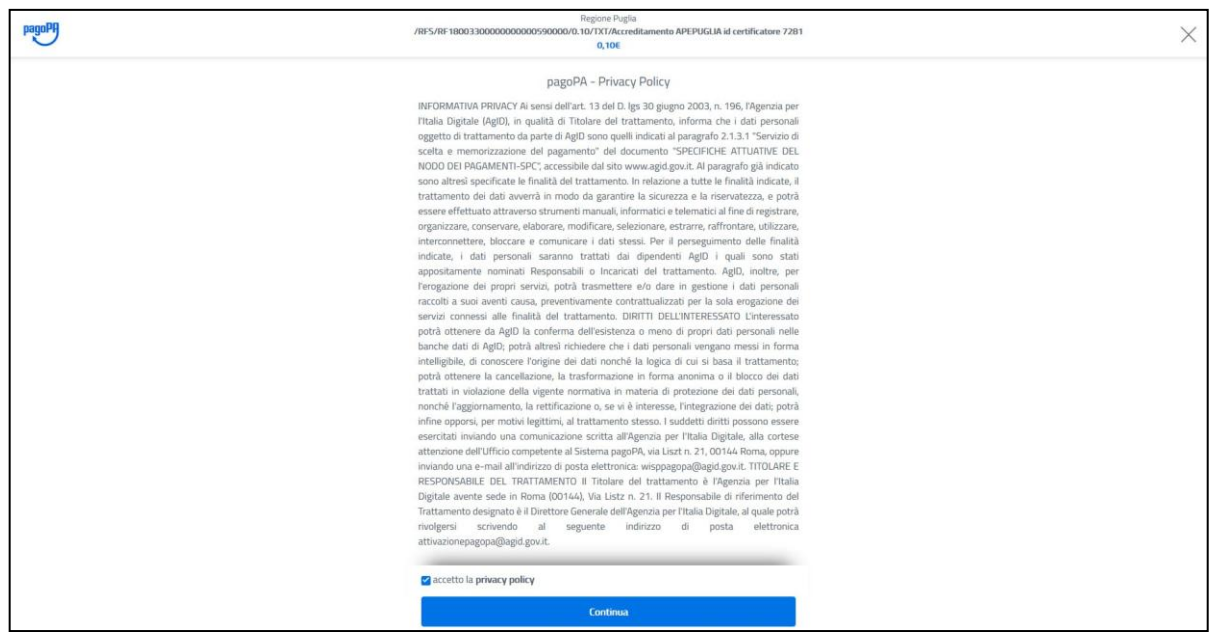

**Figura 11 - Accettare la privacy policy**

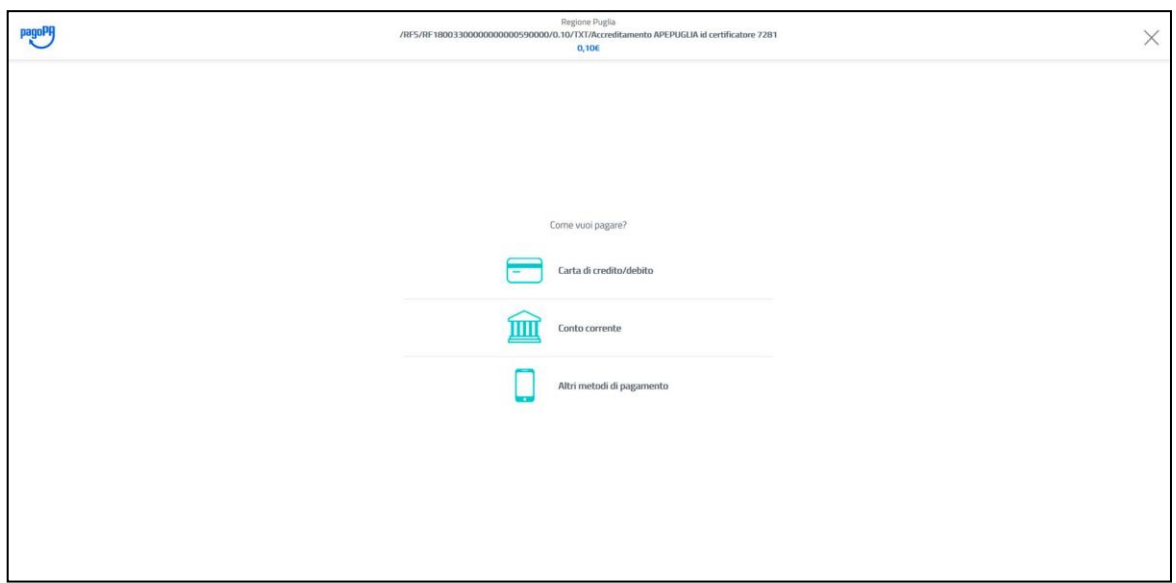

**Figura 12 - Selezionare la modalità di pagamento**

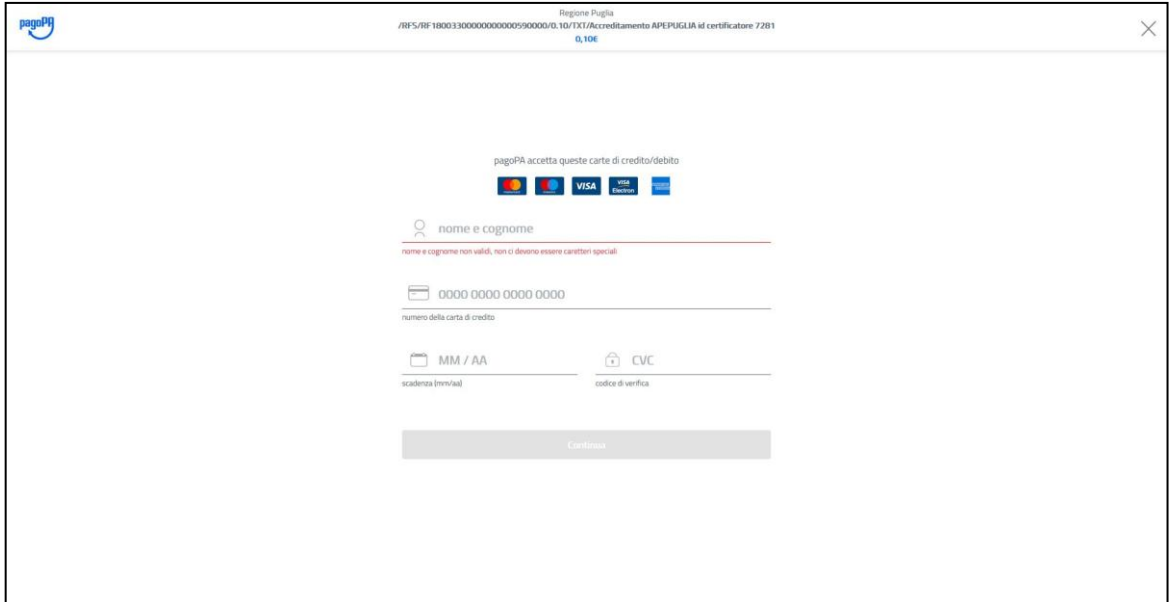

**Figura 13 - Inserire i dati di pagamento**

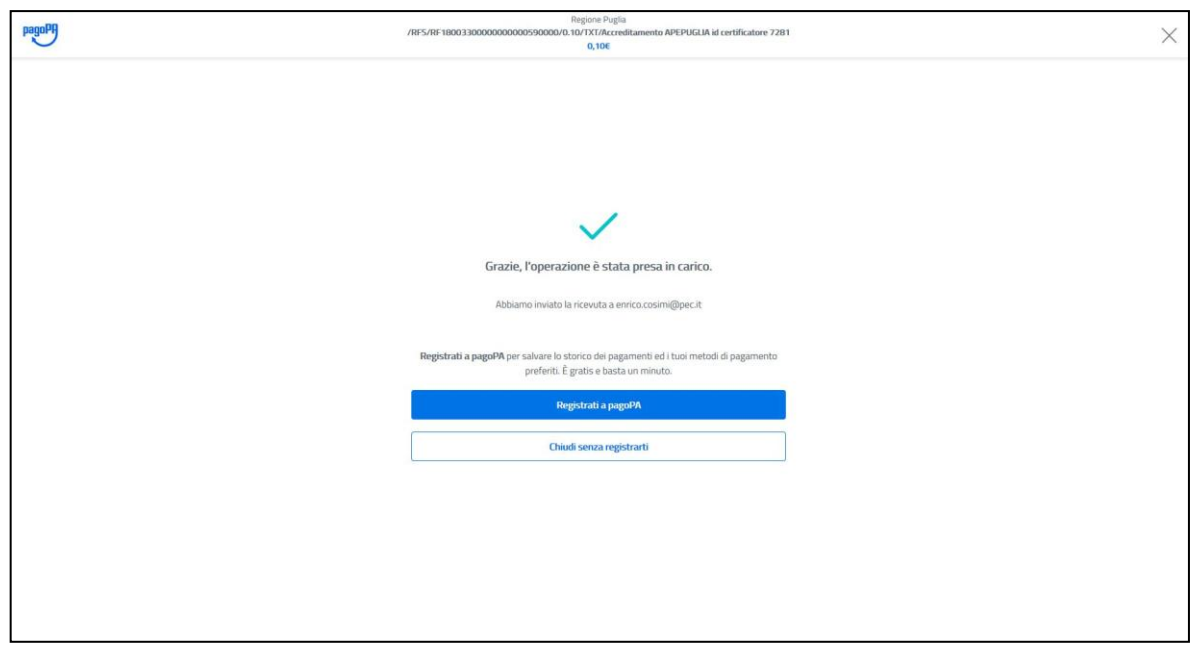

**Figura 14 - Conferma di presa in carico del pagamento effettuato**

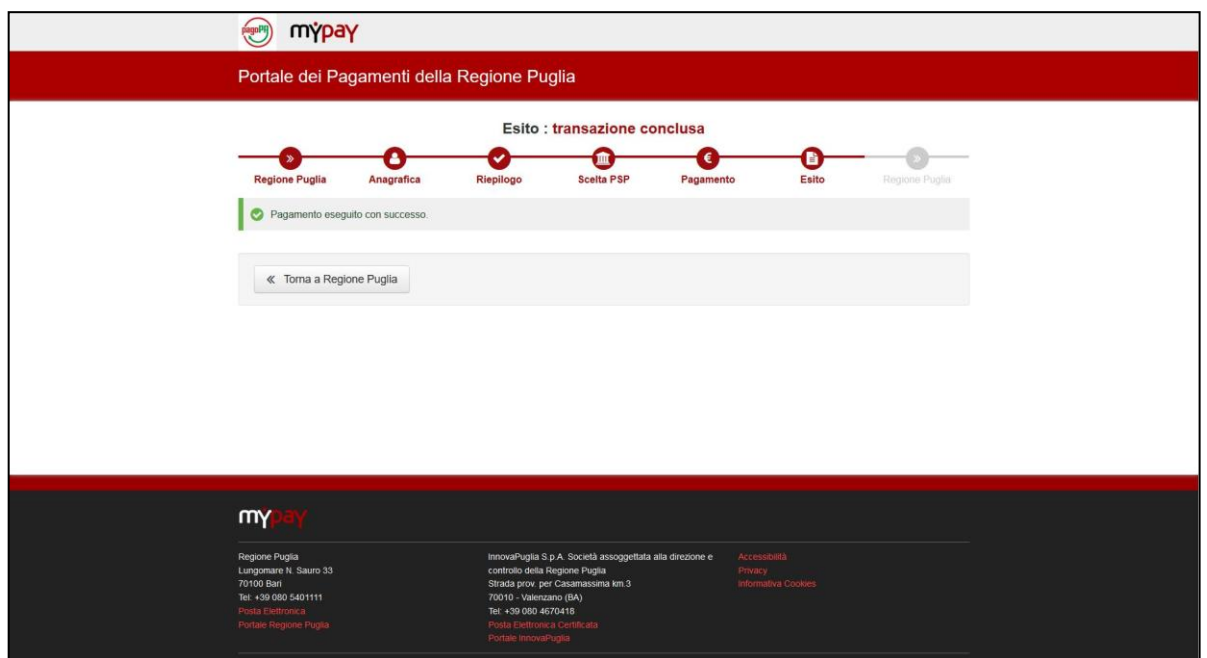

**Figura 15 - Controllare l'esito della transazione e cliccare sul bottone "Torna a Regione Puglia" per concludere la procedura**

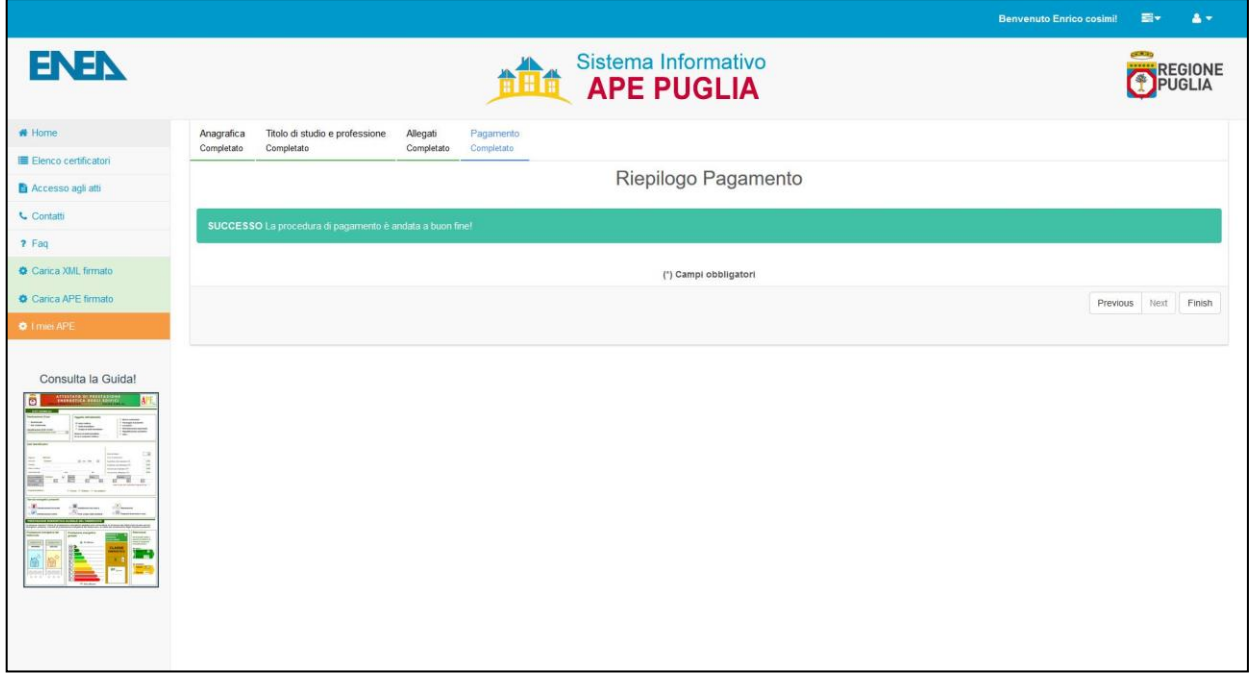

**Figura 16 - Riepilogo e conferma di avvenuto pagamento**

La registrazione per tutti gli altri utenti prevede due fasi:

a) Inserimento dei propri dati anagrafici (leggermente diversificati tra "cittadini ed altri utenti" e "notai";

b) Caricamento della scansione del proprio documento d'identità;

# **2. PER CITTADINI ED ALTRI UTENTI:**

**a) Inserimento dei propri dati anagrafici.** L'utente dovrà inserire in una pagina appositamente predisposta, i propri dati anagrafici ed un indirizzo mail valido, che sarà utilizzato per accedere al sistema e per tutte le comunicazioni necessarie.

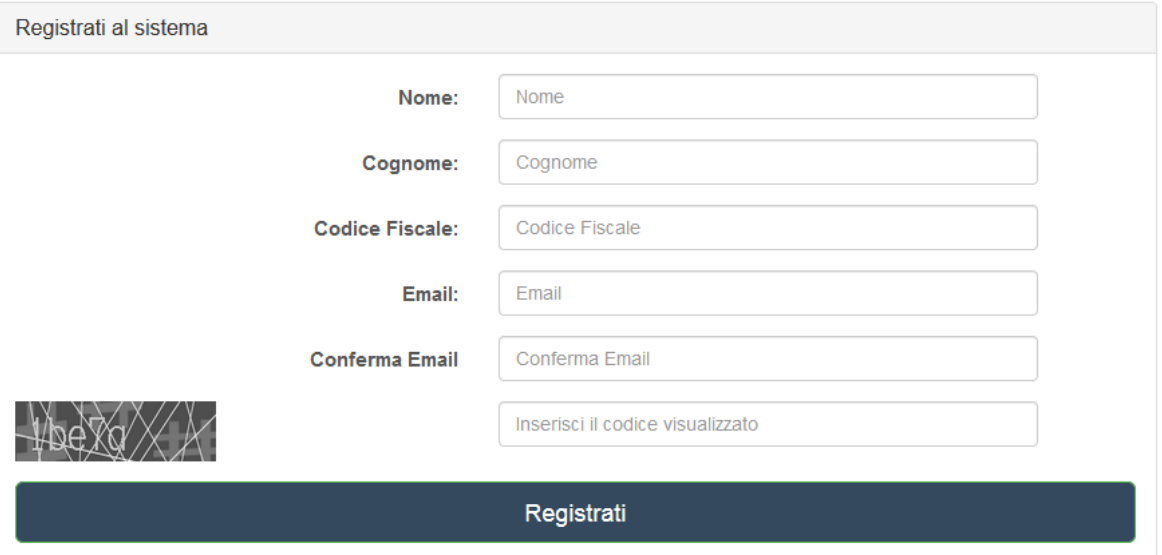

**Figura 17 - Form per l'inserimento dei dati anagrafici**

**b) Caricamento della scansione del proprio documento d'identità.** Il soggetto che si sta registrando dovrà scansionare in formato PDF il proprio documento d'identità (in corso di validità) e caricarlo nel sistema tramite l'apposita procedura guidata.

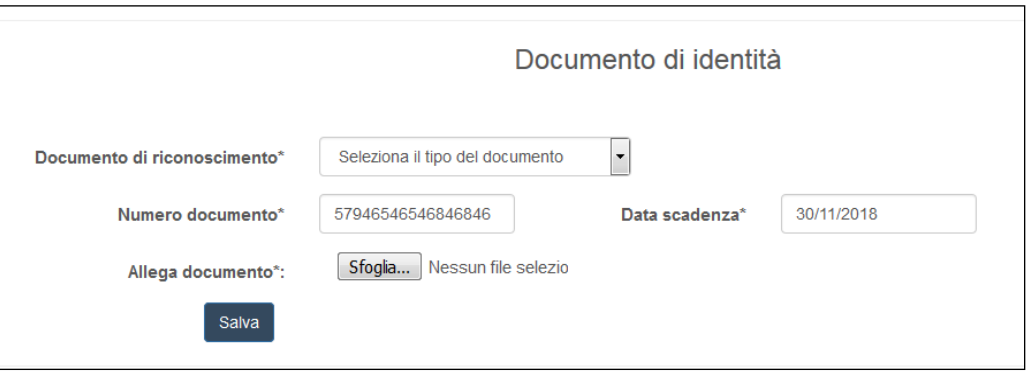

**Figura 18 - Upload documento d'identità**

Al termine di queste fasi, il richiedente riceverà una mail contenente un link per la conferma della richiesta di registrazione. Cliccando su tale link, egli confermerà la richiesta.

Successivi controlli sulla documentazione autocertificata saranno effettuati a cura degli organi preposti alla gestione del sistema.

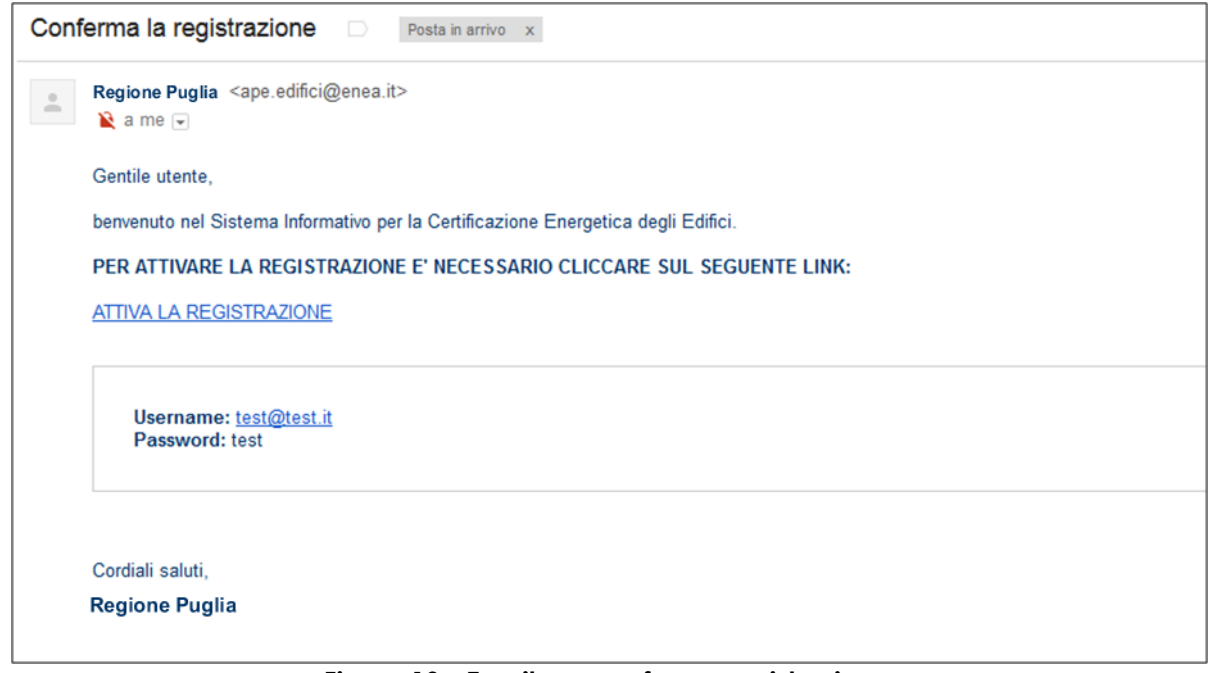

**Figura 19 - Email per conferma registrazione**

Il soggetto in possesso di password potrà accedere al sistema, specificando come nome utente il proprio indirizzo di posta elettronica, e la password comunicata dal sistema, tramite mail. Dopo il primo accesso, la password potrà essere cambiata dall'utente con una nuova a proprio piacimento.

#### **3. PER NOTAI:**

- **a) Inserimento dei propri dati anagrafici.** L'utente dovrà inserire in una pagina appositamente predisposta, i propri dati anagrafici, un indirizzo mail valido, che sarà utilizzato per accedere al sistema e per tutte le comunicazioni necessarie, il distretto di appartenenza e il numero d'iscrizione al notariato. Il richiedente dovrà stampare il documento generato, datarlo, firmarlo, scansionarlo in formato PDF e caricarlo all'interno del sistema.
- **b) Caricamento della scansione del proprio documento d'identità.** Il soggetto che si sta registrando dovrà scansionare in formato PDF il proprio documento d'identità (in corso di validità) e caricarlo nel sistema tramite l'apposita procedura guidata.

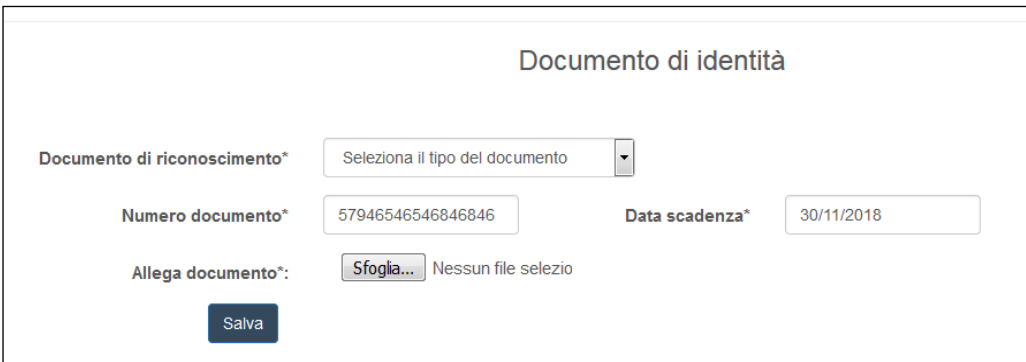

**Figura 20 - Upload documento d'identità**

Al termine di queste fasi, il richiedente riceverà una mail contenente un link per la conferma della richiesta di registrazione. Cliccando su tale link, egli confermerà la richiesta.

Successivi controlli sulla documentazione autocertificata saranno effettuati a cura degli organi preposti alla gestione del sistema.

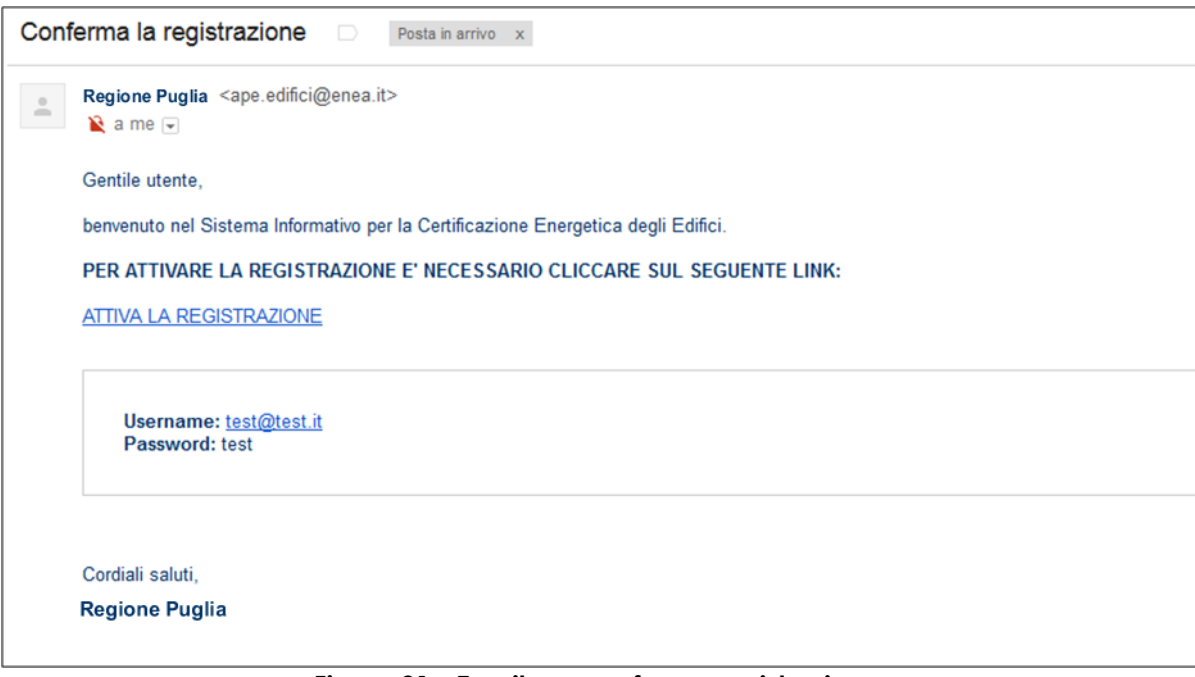

**Figura 21 - Email per conferma registrazione**

Il soggetto in possesso di password potrà accedere al sistema, specificando come nome utente il proprio indirizzo di posta elettronica, e la password comunicata dal sistema, tramite mail. Dopo il primo accesso, la password potrà essere cambiata dall'utente con una nuova a proprio piacimento.

#### **UTILIZZO DEL SISTEMA DOPO LA REGISTRAZIONE**

L'utente che accede al servizio attraverso l'apposito portale web, avrà a disposizione una propria pagina personale, contenente sulla destra i propri dati identificativi, e sulla sinistra un cruscotto di comandi per la fruizione di tutte le funzionalità offerte dal sistema.

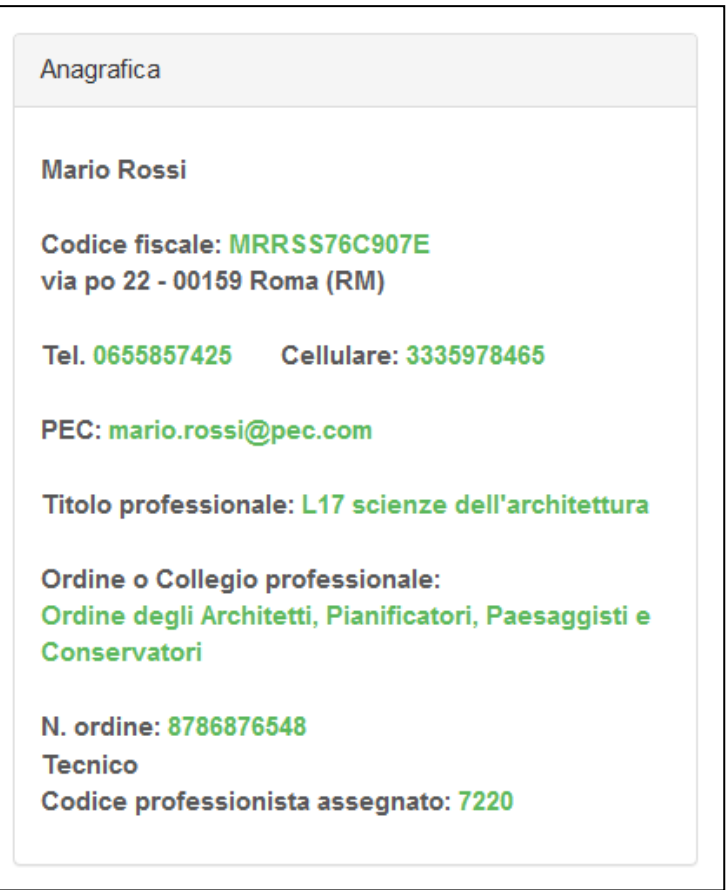

**Figura 22 - Card certificatore**

## **1. PER CERTIFICATORI**

Sarà possibile, attraverso apposite procedure guidate, cambiare la password di accesso, nonché alcuni dati personali, e naturalmente trasmettere gli attestati di prestazione energetica prodotti dal soggetto certificatore.

#### a) **Caricamento e trasmissione dell'attestato di prestazione energetica**

Questa funzione viene di seguito descritta per i casi previsti.

#### **Certificatori in possesso di firma elettronica**

I soggetti certificatori devono essere in possesso di firma elettronica e potranno firmare in forma digitale i propri documenti prima di caricarli nel sistema. Essi potranno scegliere tra due procedure che si articolano nei seguenti passi:

#### *PROCEDURA N.1*

1. Caricamento del proprio APE firmato secondo le specifiche p7m;

2. caricamento della scansione in formato PDF del libretto di impianto e del rapporto di controllo e di efficienza energetica ;

3. caricamento dell'xml o Inserimento manuale dei dati contenuti nell'attestato attraverso le apposite interfacce web.

#### *PROCEDURA N.2*

1. Caricamento del file XML esportato dal proprio software commerciale, e firmato in forma elettronica attraverso la specifica "XML Signature" (XAdES-BES);

2. caricamento della scansione in formato PDF del libretto di impianto e del rapporto di controllo e di efficienza energetica;

3. Completamento dei dati mancanti attraverso l'utilizzo delle apposite interfacce web.

In ambo le procedure la fase 2 consiste nel caricamento della scansione dei seguenti documenti, riuniti in un unico file di tipo PDF:

1. La scheda identificativa dell'impianto (vedi libretto di impianto/centrale)

2. L'ultimo rapporto di controllo tecnico ai sensi del D.lgs 192/05 e s.m.i.

Al termine delle fasi descritte, l'attestato sarà salvato in lavorazione, e potrà essere aperto in anteprima, modificato e quindi trasmesso definitivamente.

La trasmissione del certificato prevede un pagamento di 10€ sul portale dedicato come mostrato in Figura.

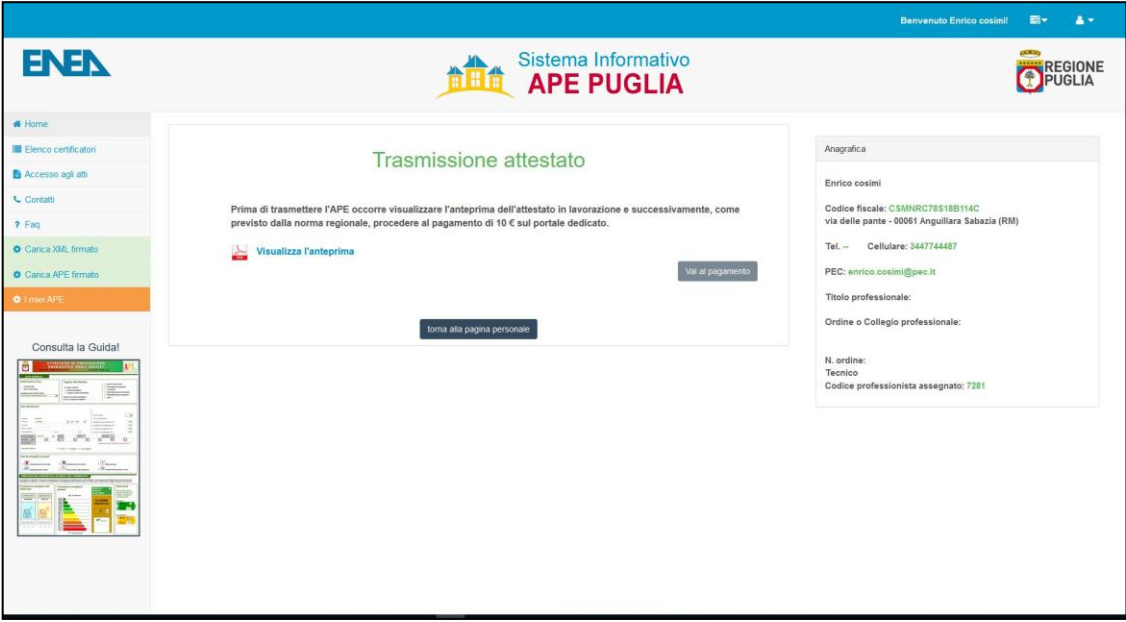

**Figura 23 - Anteprima attestato e pagamento**

La procedura di pagamento è analoga a quella per l'accreditamento del certificatore (da Figura 9 a Figura 16).

A seguito della trasmissione, sarà possibile stampare in formato PDF, una copia dell'attestato di prestazione energetica generato con i dati trasmessi che sarà opportunamente contrassegnato da un numero identificativo.

Il soggetto certificatore inoltre, potrà visualizzare sulla propria pagina personale, l'elenco dei suoi attestati già trasmessi, e quello degli attestati ancora in lavorazione. I dati contenuti negli attestati consentiranno di tenere aggiornata la banca dati da cui la Regione potrà estrarre informazioni circa la distribuzione territoriale della qualità energetica degli edifici ed il catasto degli impianti termici. Il sistema consentirà anche la successiva gestione dei controlli delle certificazioni energetiche e dei rapporti delle ispezioni degli impianti termici previsti dalla nuova direttiva europea 31/2010.

Di seguito è riportata a titolo di esempio la schermata relativa alla pagina personale di un soggetto certificatore regolarmente iscritto ed abilitato alla trasmissione dei propri attestati elaborati.

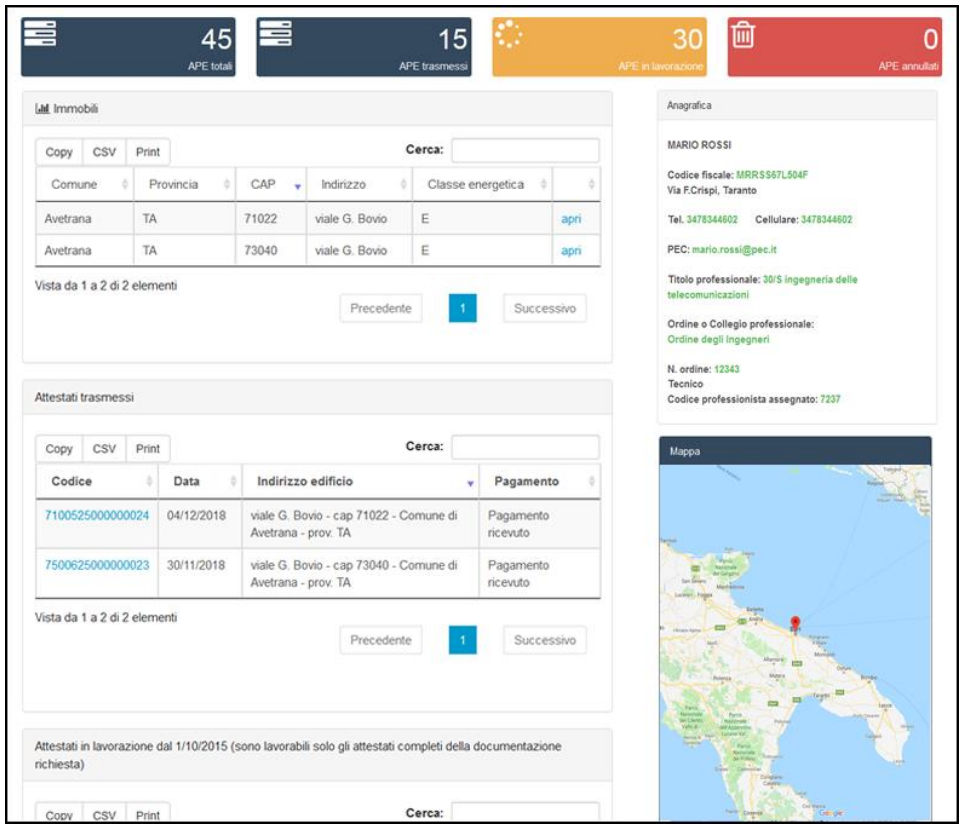

**Figura 24 - Area personale certificatore**

Nei casi in cui un APE, già presente nel Sistema, venga sostituito con un nuovo attestato, al fine di aggiornare le informazioni in esso contenute, comparirà una pagina di Warning che permetterà di confermare od annullare l'operazione in corso.

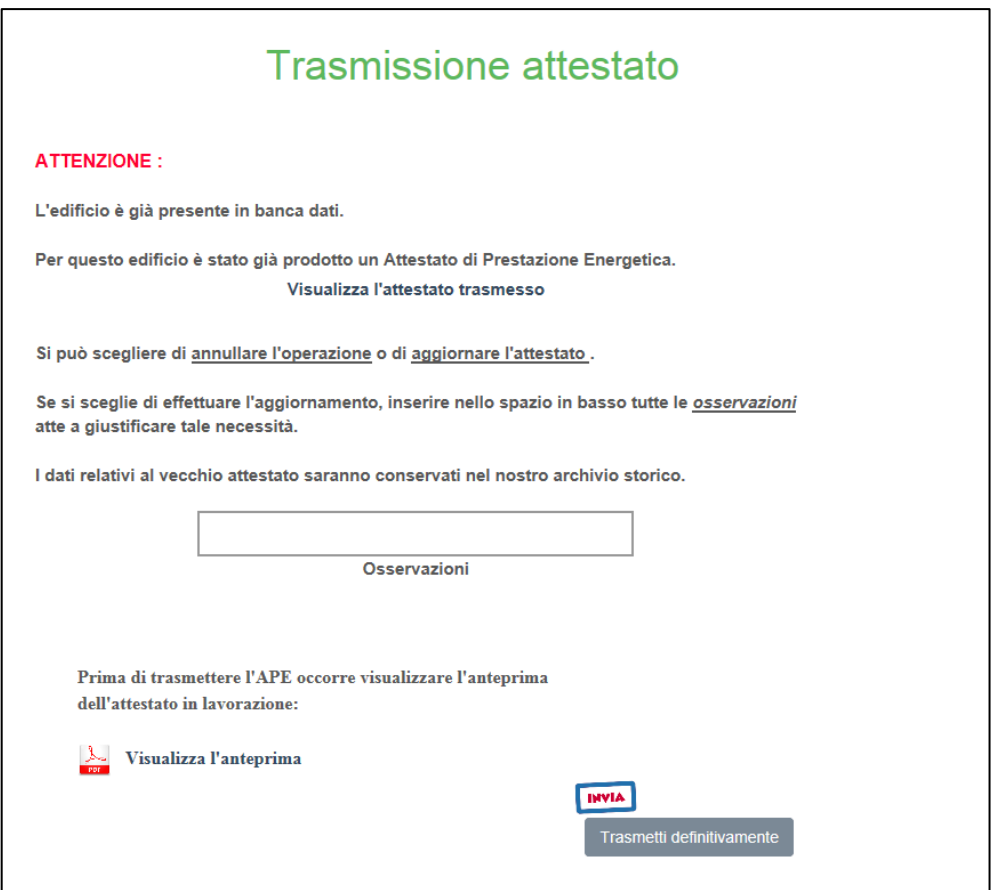

**Figura 25 - Warning per la sostituzione di un APE**

Al termine della procedura di caricamento dell'Ape e di tutti i documenti richiesti, verrà generato un numero di protocollo che identificherà in modo univoco l'avvenuta presa in carico dell'attestato nell'archivio della Regione Puglia.

# **2. PER CITTADINI E ALTRI UTENTI (A breve disponibile)**

Sarà possibile, attraverso apposite procedure guidate, cambiare la password di accesso, nonché alcuni dati personali. Le funzionalità disponibili per i cittadini o gli altri utenti da questi delegati, sempre se registrati nel sistema (CAF, Agenzie immobiliari), saranno le seguenti:

- visualizzazione dell'APE di interesse solo a seguito dell'inserimento combinato dei dati catastali e del codice dell'attestato.
- download dell'APE visualizzato con i criteri su indicati a seguito del pagamento di una commissione dovuta per le spesa amministrative.

## **3. PER NOTAI (A breve disponibile)**

Sarà possibile, attraverso apposite procedure guidate, cambiare la password di accesso, nonché alcuni dati personali. Le funzionalità disponibili per i notai saranno le seguenti:

- visualizzazione dell'APE di interesse solo a seguito dell'inserimento combinato dei dati catastali e del codice dell'attestato.
- download dell'APE visualizzato con i criteri su indicati a seguito del pagamento di una commissione dovuta per le spesa amministrative.
- conferma dell'esistenza di un APE, della sua data di presentazione e della data di scadenza della sua validità, a seguito del solo inserimento dei dati catastali.

# **NOTE OPERATIVE**

Per un uso corretto del sistema occorre abilitare il browser all'uso del linguaggio Javascript.

La posta elettronica certificata (PEC), usata dal soggetto certificatore ai fini della registrazione, è utilizzata dal sistema per l'identificazione dell'utente e deve quindi essere personale.

E' sconsigliato quindi l'utilizzo di indirizzi PEC associate a studi professionali o società, e quindi accessibili a più soggetti.

Infine, occorre assicurarsi che la propria casella di posta sia configurata in modo da accettare anche messaggi di posta elettronica non certificata.

Ambienti di lavoro consigliati:

Browser: "Mozilla Firefox 55.0.1 *o successivi*", "Google Chrome 2.8.0 *o successivi*" , "Internet Explorer 11.0.1 *o successivi* ".